# FINANCE SELF SERVICE – BUDGET QUERIES

### Budget Query – Budget Status by Account

- Budget Status by Account Query is the quickest way to get details on transactions by allowing you to look up budget information for one org code.
	- 1. Login to the Gateway, Click **MyWCC**
	- 2. Click the **Finance Tab**
	- 3. Click **Budget Queries**
	- 4. Select the default option **Budget Status by Account** from the drop-down menu
	- 5. Click Create Query

#### Select the Columns to display on report

- 1. **Select** the columns (headers) that you want displayed in the Query result/report. *Note: It is common practice to select the displayed ledger columns.*
- 2. **Click** Continue

*Note: Descriptions of columns located at end of document.*

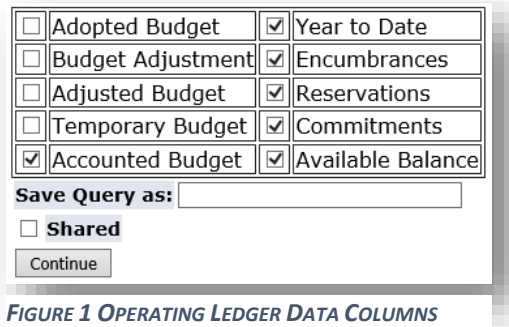

### Data to include in query/report

Select the data to include in query and click submit query. Can also enter account to look up information for specific accounts.

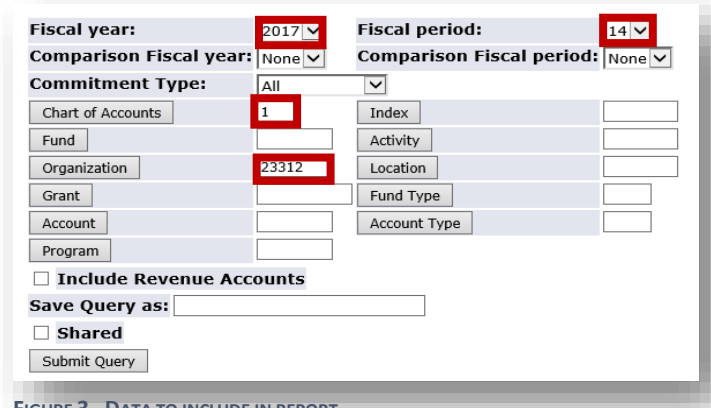

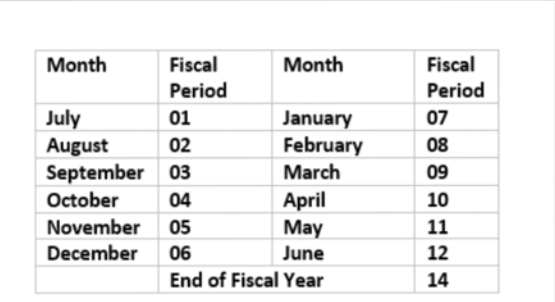

**FIGURE 2 - LIST OF FISCAL PERIODS**

**FIGURE 3 - DATA TO INCLUDE IN REPORT**

| <b>Fiscal Year</b>                                             | The College's fiscal year is from July 1 to June $30^{th}$ -<br><b>Current Fiscal Year: 19</b>                                                                         |
|----------------------------------------------------------------|----------------------------------------------------------------------------------------------------|
| <b>Fiscal Period</b>                                           | Fiscal Period Starts July (1), therefore if you want to<br>query the month of March you would select (9).<br>Note: for up to the minute data choose fiscal period (14) |
| <b>Commitment Type</b>                                         | Select All                                                                                                    |
| <b>Chart of Accounts</b>                                       |                                                                                                    |
| <b>Comparison Fiscal Year &amp;</b><br><b>Month (Optional)</b> | If you are interested in comparing budget<br>information for previous years. Select desired fiscal<br>month and period                                                 |

**Required:**  Fiscal Year Fiscal Period Chart of Accounts Org code **(fields outlined in red)** *A wildcard (%) can be used for Fund, Org, Account or Program*

## View Query/Report Results

#### **Report Parameters** Organization Budget Status Report By Account Period Ending Mar 31, 2015 As of Mar 10, 2015 Chart of Accounts 1 Washtenaw Community College Commitment Type All All Fund **All** Program Organization Activity All All Account 71% Location

 $P = (R)$ 

1 View Pending Documents ✔ No pending documents exi

1

2

3

View Pending Documents button to view *un-posted* activity that may be affecting the available balance.

#### **Query Results**

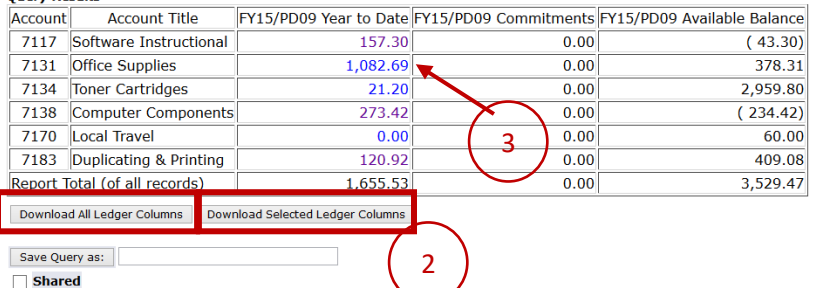

Download All Ledger Columns/Download Selected Ledger Columns into an Excel spreadsheet.

**Drilling Down** - Users can click on any  $\sqrt{t}$ item in blue to view transaction detail.

#### Column Descriptions

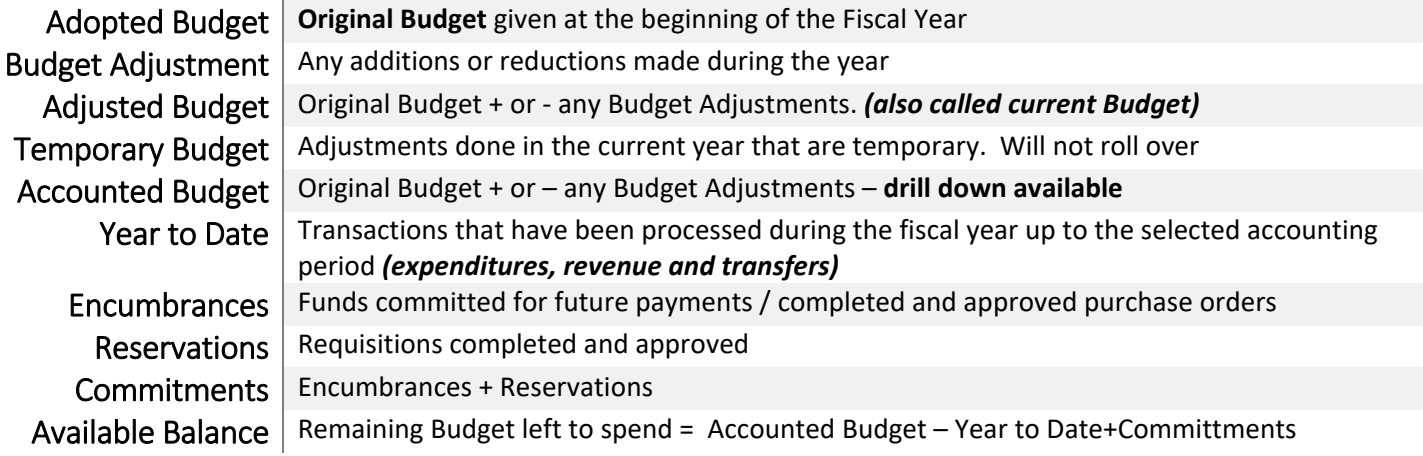

*1. You may name and save your query at any time and select to share it with other Finance Self Service users.* 

*2. Note: each time a query is saved, only the information entered up to that point is included. This enables you to save the query and access it at a later time for quick reference or customization.*